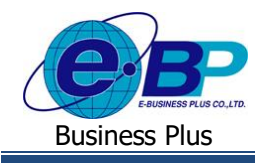

**บทที่ 2**

# **การเข้าสู่ระบบ HRM Connect Management**

## **1) การเข้าหน้าหลักของระบบ HRM Connect Management**

การเข้าสู่ระบบ HRM Connect Management สามารถเข้าโดยผ่าน Browser Google Chrome, Microsoft Edge หรือ Firefox และพิมพ์ URL หรือ Address สำหรับเข้าระบบ HRM Connect Management ที่เจ้าหน้าที่ให้ไว้วันติดตั้ง ซึ่งจะปรากฏหน้าจอดังรูป

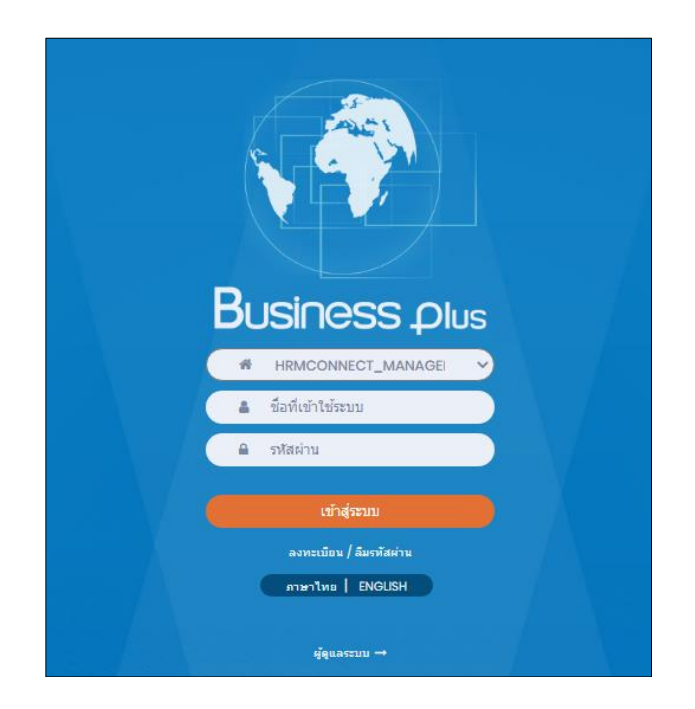

**รูปภาพแสดงหน้าจอเข้าสู่ระบบ HRM Connect Management**

# **2) การลงทะเบียนเพื่อใช้งานระบบ HRM Connect Management**

ในการเข้าใช้งานระบบ HRM Connect Management นั้น ผู้ใช้งานจำเป็นต้องทำการลงทะเบียนก่อน เพื่อสร้างชื่อผู้ใช้และ รหัสผ่านของตนเองในการเข้าใช้งานระบบ โดยการลงทะเบียน สามารถดำเนินการได้โดย คลิกที่เมนู ลงทะเบียนจะปรากฏหน้าจอดัง รูป ให้เตรียมข้อมูลที่ใช้ในการลงทะเบียน คือ รหัสพนักงาน, เลขบัตรประจ าตัวประชาชน, วันเดือนปี เกิด, ชื่อผู้ใช้, รหัสผ่าน ที่จะใช้ เข้าสู่ระบบ และ อีเมล์ เมื่อลงทะเบียนเรียบร้อยแล้ว สามารถนำชื่อผู้ใช้ และ รหัสผ่าน ที่กำหนดไว้ ทำการเข้าสู่ระบบได้ทันที

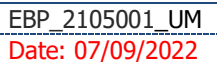

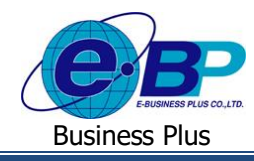

### **วิธีการบันทึกข้อมูล**

หน้าจอ **Login**เข้าสู่ระบบ คลิกหัวข้อ **"ลงทะเบียน"**จะปรากฏหน้าจอ ดังรูป

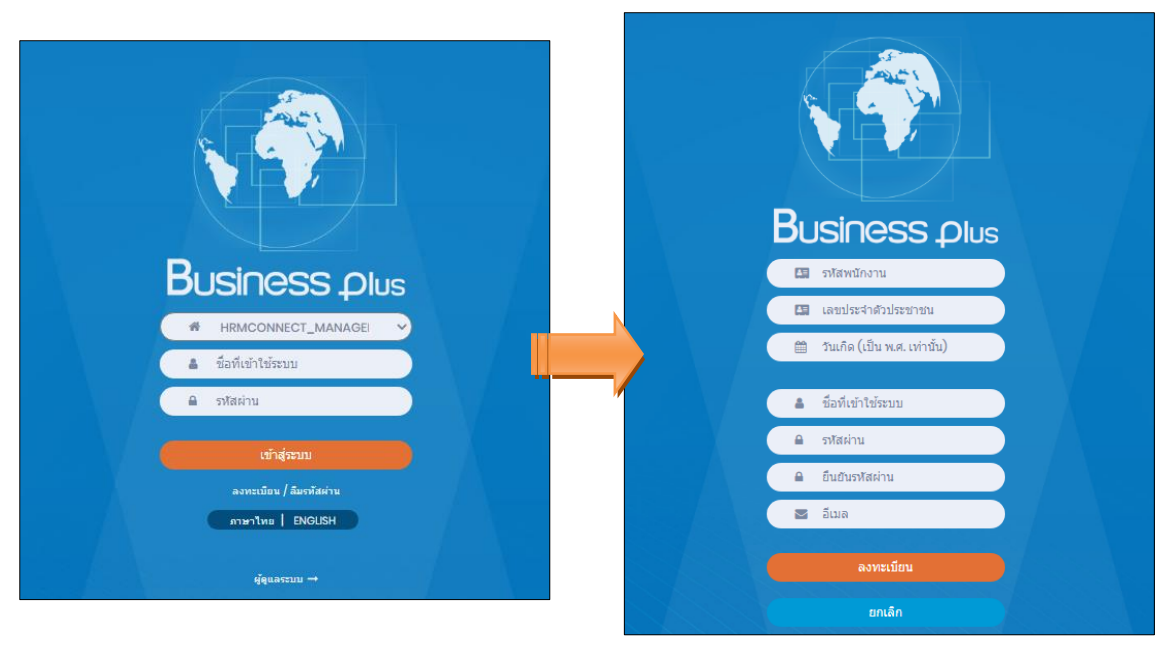

**รูปภาพแสดงหน้าจอเข้าสู่ระบบ HRM Connect Management รูปภาพแสดงหน้าจอการลงทะเบียนใช้งาน HRM Connect Management**

#### **ค าอธิบาย**

- **รหัสพนักงาน** คือ ทำการกรอกรหัสพนักงานให้ตรงกับประวัติของพนักงานในโปรแกรมเงินเดือน
- ี **เลขที่บัตรประชาชน** คือ ทำการกรอกเลขที่บัตรประชาชนให้ตรงกับประวัติของพนักงานในโปรแกรมเงินเดือน
- **วันเกิด** คือ ท าการกรอกวันเดือนปี เกิดให้ตรงกับประวัติของพนักงานในโปรแกรมเงินเดือน และ กรอกปีเป็บ พ.ศ. เท่าบั้บ
- **ชื่อที่เข้าใช้ระบบ** คือ ทำการกรอก Username ที่ต้องการใช้สำหรับเข้าสู่ระบบ
- ร**หัสผ่าน คื**อ ทำการกรอก Password ที่ต้องการใช้สำหรับเข้าสู่ระบบ
- **ยืนยันรหัสผ่าน** คือ ทำการกรอกยืนยัน Password ที่ต้องการใช้สำหรับเข้าสู่ระบบอีกครั้ง
- **E-mail** คือ ท าการกรอกอีเมล์ที่ต้องการเพื่อใช้ในกรณีลืมรหัสผ่าน
- กรอกรายละเอียดเรียบร้อยแล้ว คลิกที่ปุ่ ม **ลงทะเบียน**

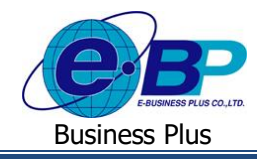

## **3) แจ้งลืมรหัสผ่าน**

กรณี ที่ผู้ใช้งานลืมรหัสผ่านในการเข้าใช้งาน สามารถให้ระบบส่ ง Password ให้ผู้ใช้งานทางอีเมล์ที่ได้ระบุไว้ในการ ลงทะเบียนได้

### **วิธีการบันทึกข้อมูล**

หน้าจอ **Login**เข้าสู่ระบบ คลิกหัวข้อ **"ลืมรหัสผ่าน"**จะปรากฏหน้าจอ ดังรูป

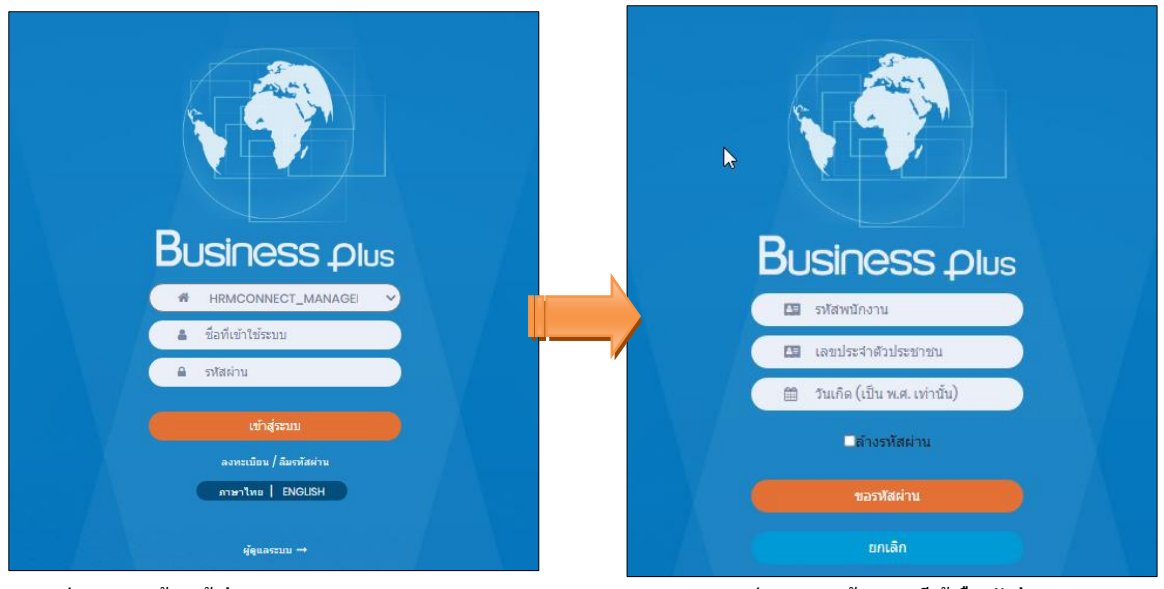

 **รูปภาพแสดงหน้าจอเข้าสู่ระบบ HRM Connect Management รูปภาพแสดงหน้าจอกกรณีแจ้งลืมรหัสผ่าน**

#### **ค าอธิบาย**

- **รหัสพนักงาน** คือ ทำการกรอกรหัสพนักงานให้ตรงกับประวัติของพนักงานในโปรแกรมเงินเดือน
- ี่ **เลขที่บัตรประชาชน** คือ ทำการกรอกเลขที่บัตรประชาชนให้ตรงกับประวัติของพนักงานในโปรแกรมเงินเดือน
- **วันเกิด คือ ทำการกรอกวันเดือนปีเกิดให้ตรงกับประวัติของพนักงานในโปรแกรมเงินเดือน และ** กรอกปีเป็น พ.ศ. เท่านั้น
- **E-mail** คือ ท าการกรอกอีเมล์ให้ตรงกับที่ระบุไว้ตอนลงทะเบียนใช้งาน
- **ล้างรหัสผ่าน คื**อ ถ้าทำการติ๊กถูก ระบบจะรีเซ็ตรหัสผ่านเป็นรหัสพนักงาน ถา้ไม่ไดต้ิ๊กถูกระบบจะส่งรหสัผ่านใหม่ใหท้ างอีมลท์ ี่ระบุไว้
- กรอกรายละเอียดเรียบร้อยแล้ว คลิกที่ปุ่ ม **ขอรหัสผ่าน**

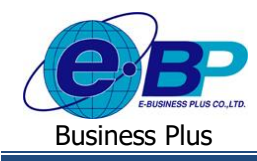

## **4) การเข้าใช้งานระบบ**

การเข้าสู่ระบบ HRM Connect Management สามารถเข้าโดยผ่าน Browser Google Chrome, Microsoft Edge หรือ Firefox และพิมพ์ URL หรือ Address สำหรับเข้าระบบ HRM Connect Management ที่เจ้าหน้าที่ให้ไว้วันติดตั้ง ซึ่งจะปรากฏหน้าจอดังรูป

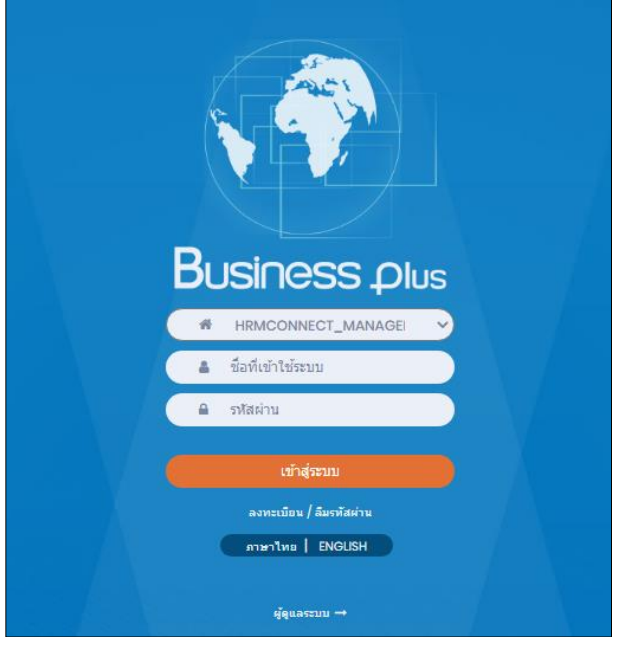

**รูปภาพแสดงหน้าจอเข้าสู่ระบบ HRM Connect Management**

#### **ค าอธิบาย**

- **ชื่อที่เข้าใช้ระบบ** คือ ทำการกรอก Username ตามที่ผู้ใช้งานได้ทำการลงทะเบียนไว้
- **รหัสผ่าน** คือ ท าการกรอก Password ตามที่ผู้ใช้งานได้ท าการลงทะเบียนไว้
- กรอกรายละเอียดเรียบร้อยแล้ว คลิกที่ปุ่ ม **เข้าสู่ระบบ**

เมื่อคลิกปุ่ ม **"เข้าสู่ระบบ"** จะปรากฏหน้าจอ ดังรูป คลิกหัวข้อ **"HRM Connect Management"**

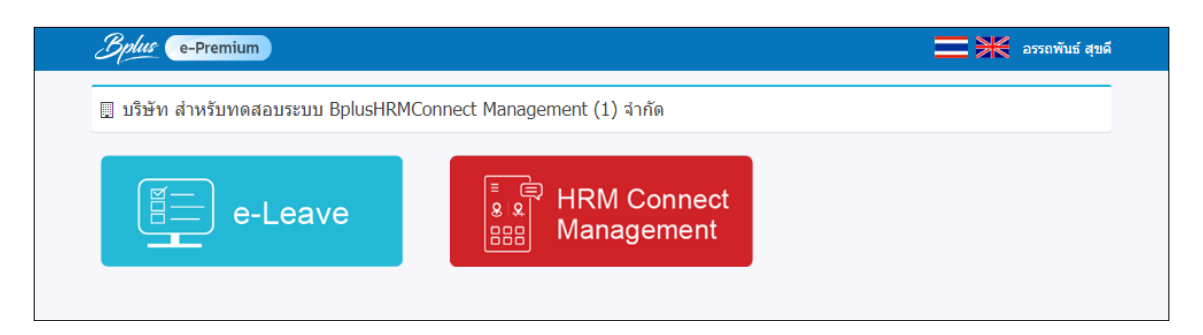

**รูปภาพแสดงหน้าจอหลักเมื่อเข้าสู่ระบบเรียบร้อยแล้ว**

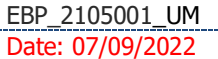

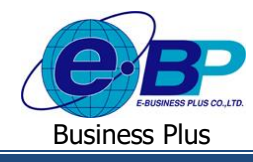

# จากน้นั จะปรากฏหนา้จอ ดงัรูป

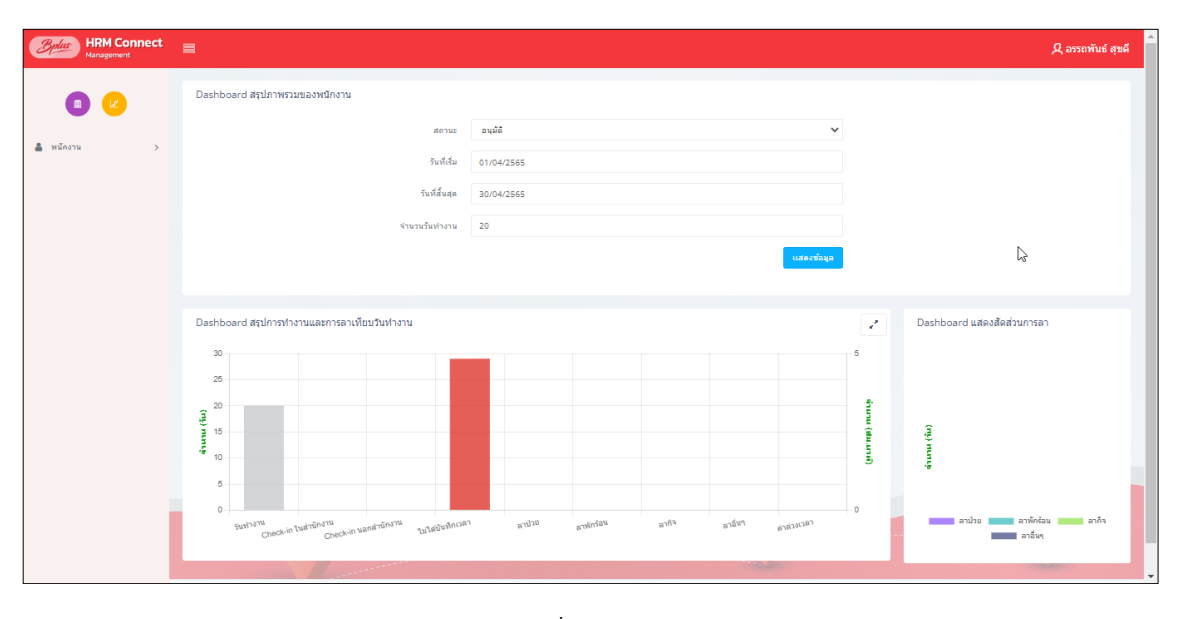

**รูปภาพแสดงหน้าจอหลักเมื่อคลิกหัวข้อ "HRM Connect Management"**